## DegreeWorks

## Creating Graduate Student Degree Plan

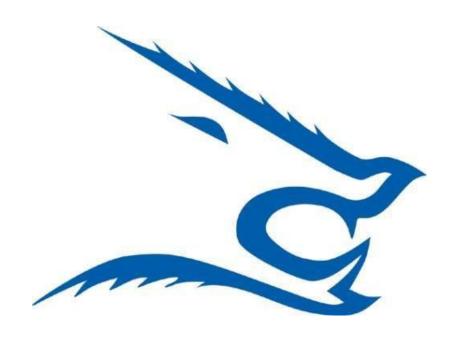

**Step 1:** Open your preferred web browser (we recommend Mozilla or Chrome) and go to <a href="http://www.tamuk.edu/">http://www.tamuk.edu/</a>

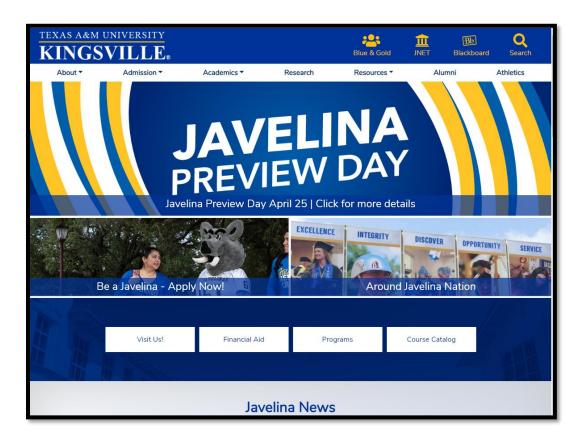

**Step 2:** Once you are in the TAMUK webpage. Find the *JNET* link on the top right corner and click

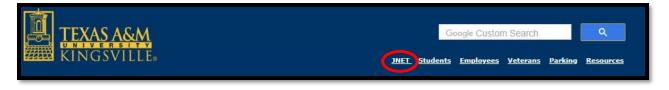

**Step 3:** You will be directed to the *JNET* login screen. Use your KU number and password to login

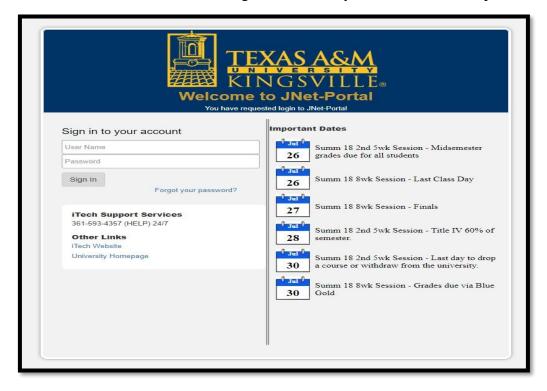

Step 4: On the JNET main page, find the Register tab and click

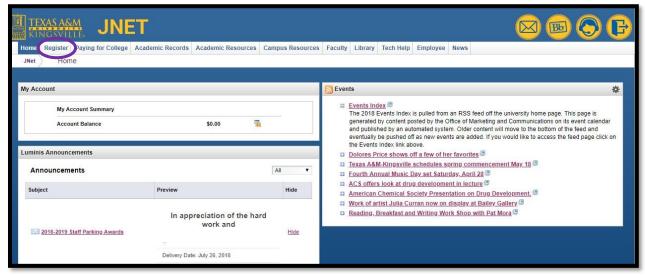

**Step 5:** Under the *Register* tab find the *Login to DegreeWorks* link and click

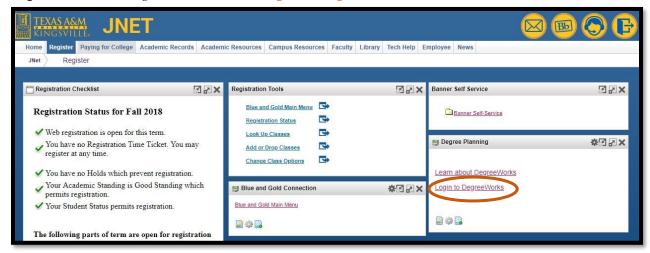

**Step 6**: Once you are in DegreeWorks you will be taken to the Worksheets also known as the student view. The student view contains basic student information, such as Student ID number, major, residential college, etc. The default view is the student view

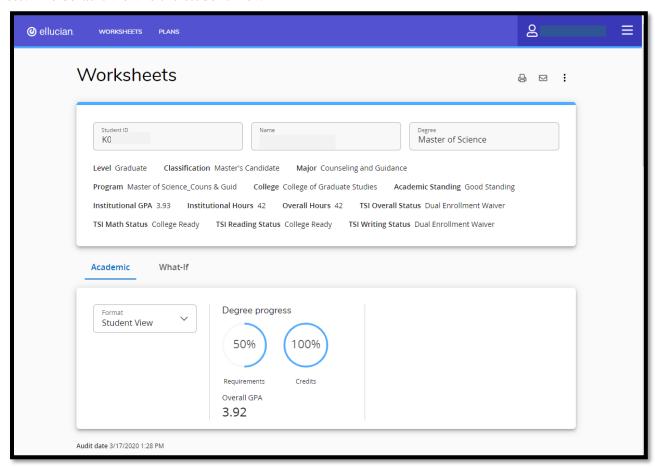

Step 7: Click on the *Plans* 

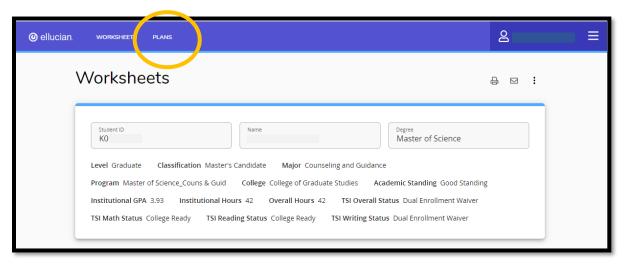

Step 8: Click on New Plan

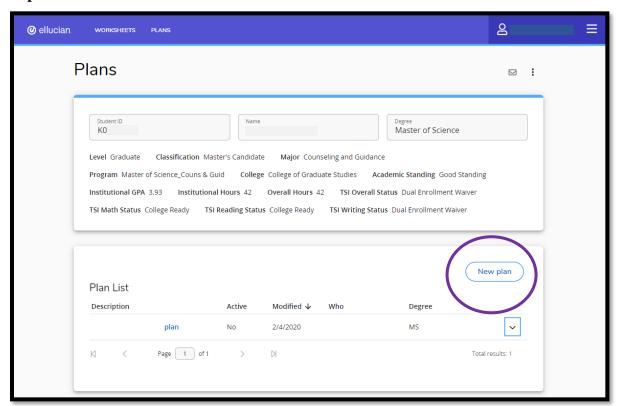

Step 9: When prompted to create a plan, always select Blank Plan

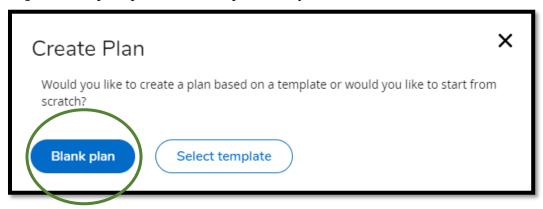

Step 10: Select the term you started graduate school then click Submit

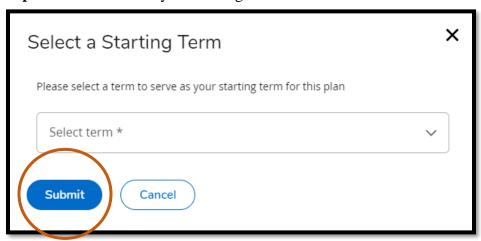

Step 11: Type the name of your plan in the description box and then click Save

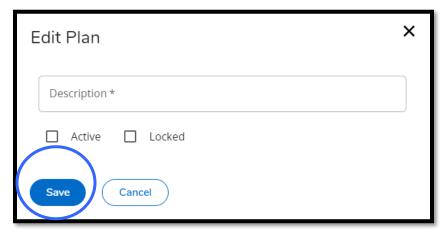

Step 12: Once saved, click on the add icon below your selected term to add a course

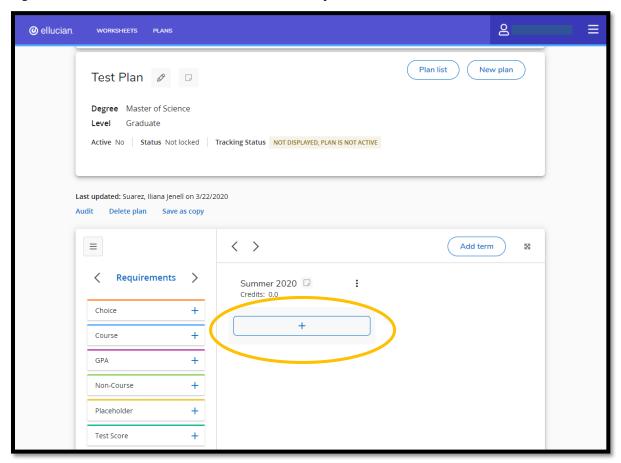

**Step 13:** There will be an available list of courses, their titles and credits whose boxes you can check. Click on the course from the search results to add it to your Course Requirement. Once all courses have been checked, click on the *Add to plan* tab

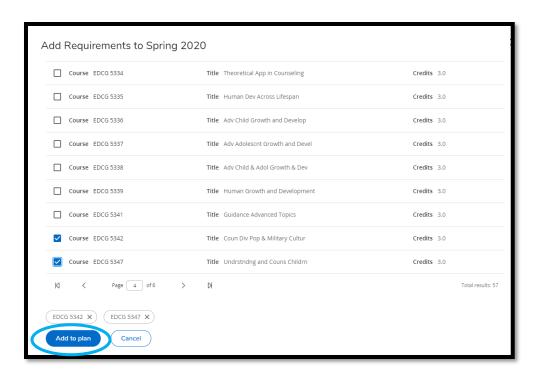

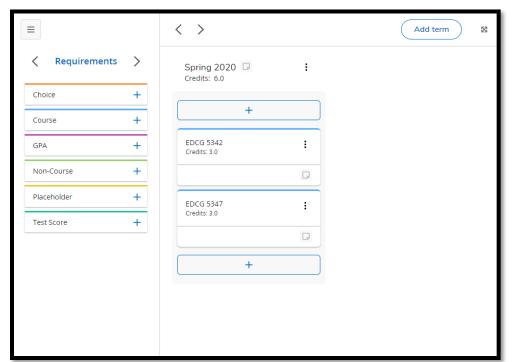

**Step 15 (Optional):** To add additional courses in the same selected term, simply follow steps 12-13 again. Otherwise, to add a new term, click on the icon select a new term.

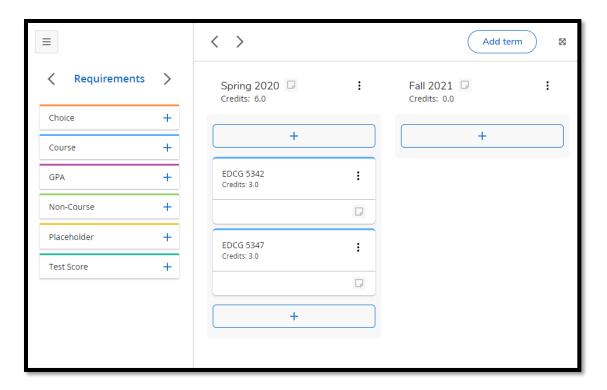

Once added, you can then follow steps 12-13 to add courses as needed.

**Step 15**: After you have saved your degree plan, please be sure to contact your Graduate Coordinator/Faculty Advisor so they can activate your degree plan. Once it is activated, the courses you have chosen will appear on the Worksheets tab (student view)

<sup>\*\*</sup>Be sure to check if the courses are being offered for the specified semester through your Blue and Gold Connect\*\*